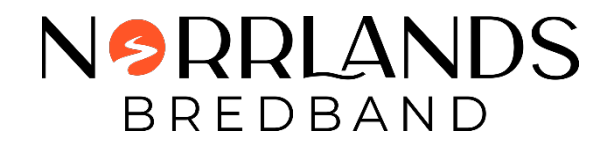

## Anslut till Autogiro

- Följ länken som finns i e-posten med senaste fakturan
- Klicka på < Tillbaka

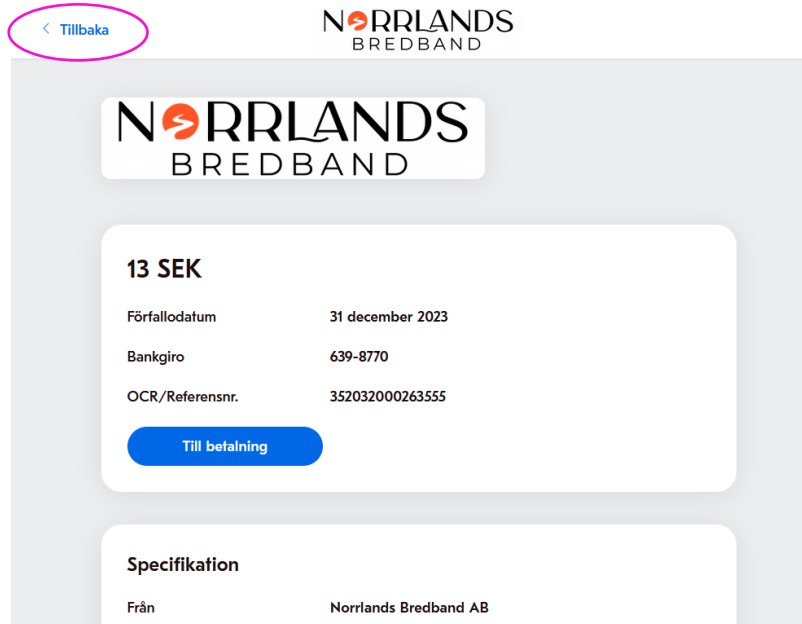

• Följ länken Lägg till automatiska betalningar för att via Billogram/Tink ansluta till din bank och starta autogiro

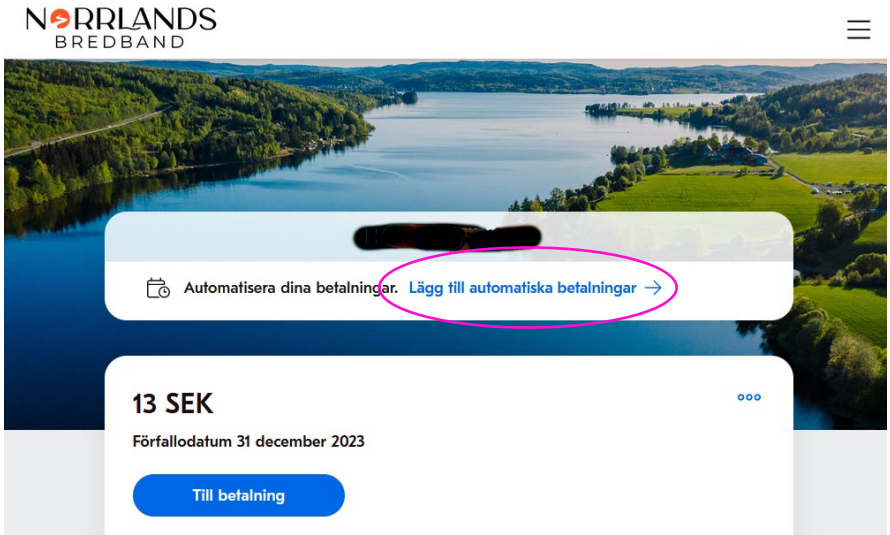

• Om länk saknas kontakta oss på Norrlands Bredband får vi kolla med Billogram för den inte syns.

Länkar till Billogram för fortsatt beskrivning om hur man kopplar Autogiro.

Autogiro Billogram, via dator

https://billogram.zendesk.com/hc/sv/articles/360016956860-Aktivera-autogiro-via-en-dator

Autogiro Billogram, via mobil

https://billogram.zendesk.com/hc/sv/articles/4407199386898-Aktivera-autogiro-via-mobil